# **Guide d'utilisation Terminal Intelligent de Global Payments – DX8000 / EX8000**

Un terminal intelligent qui place commodité et sécurité à portée de main

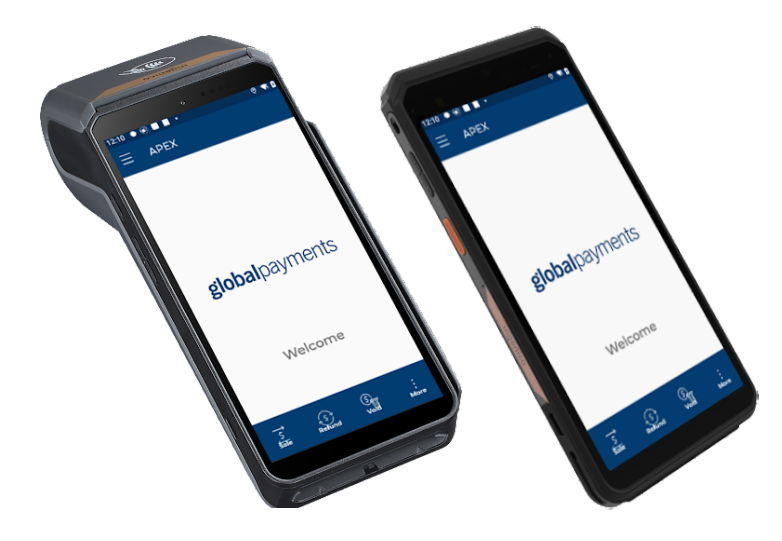

## **Table of contents**

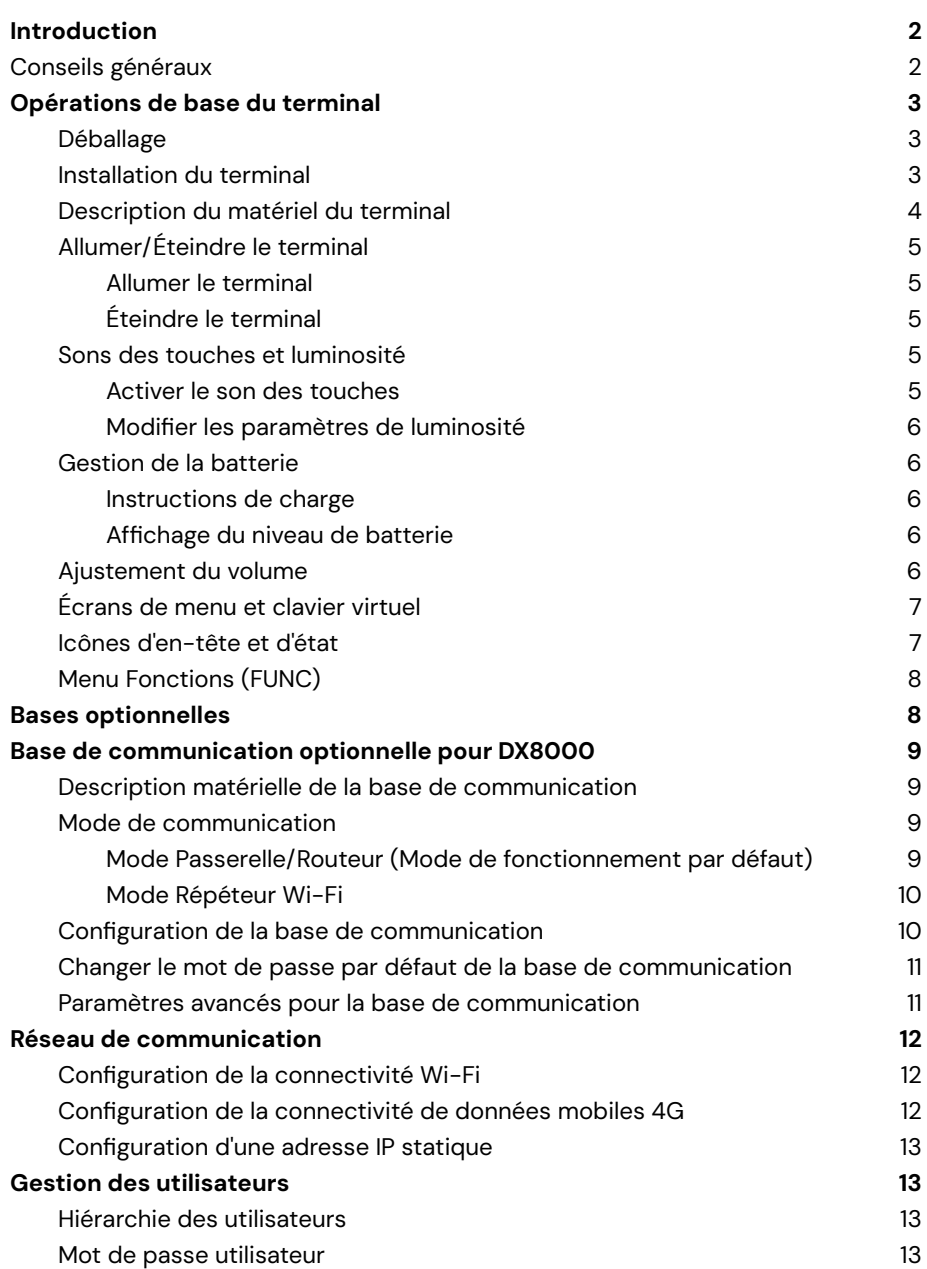

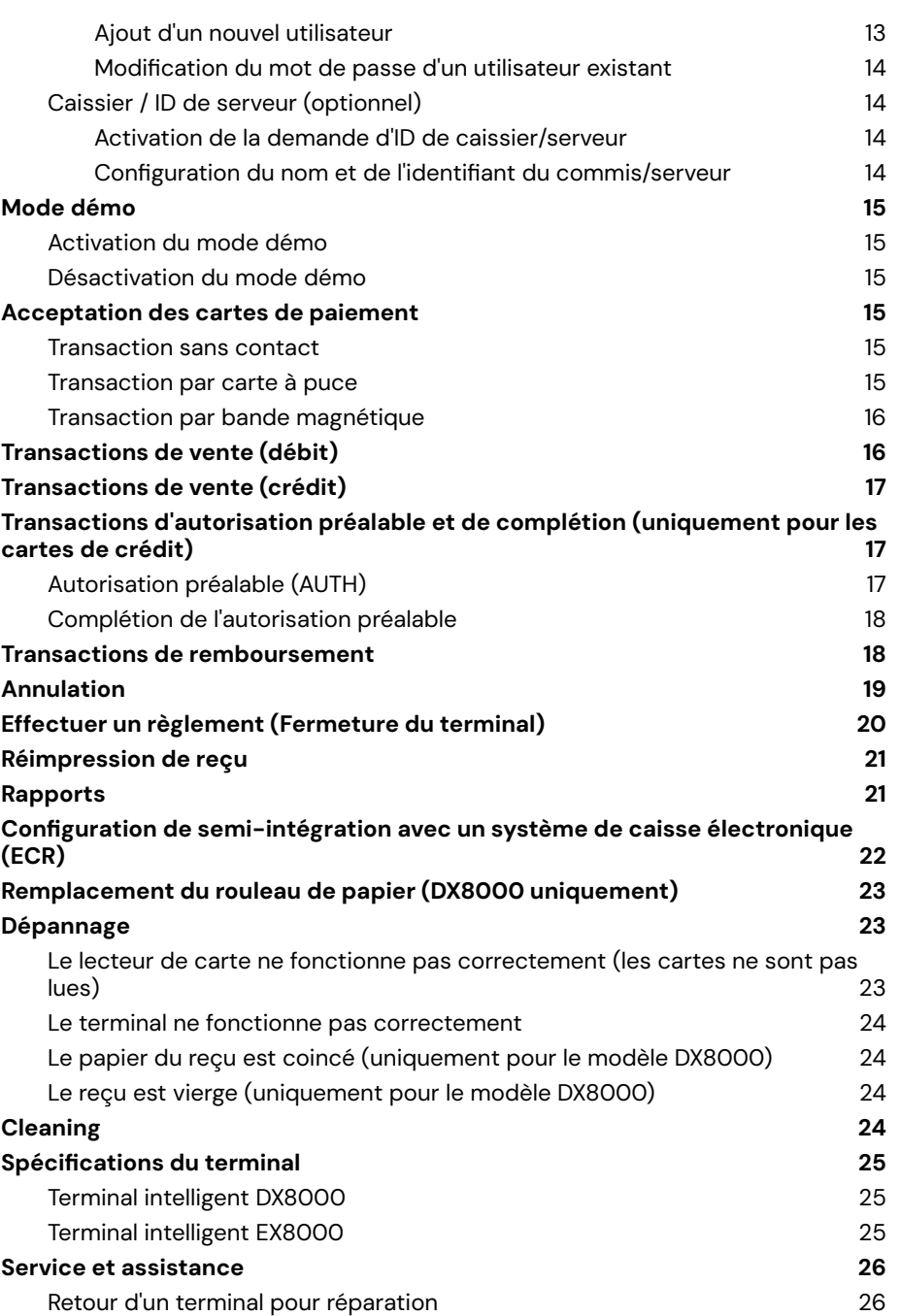

## <span id="page-2-0"></span>**Introduction**

Global Payments est une entreprise leader dans le domaine de la technologie et des logiciels, fournissant un écosystème complet de commerce mondial aux entreprises de toutes tailles. Nous combinons une technologie de pointe avec plus de 50 ans d'expérience au Canada pour vous offrir les conseils d'experts dont vous avez besoin pour tirer le meilleur parti de nos solutions.

Ce guide est votre source principale d'information pour l'installation, la configuration et l'utilisation du Terminal Intelligent Global Payments - DX8000/EX8000.

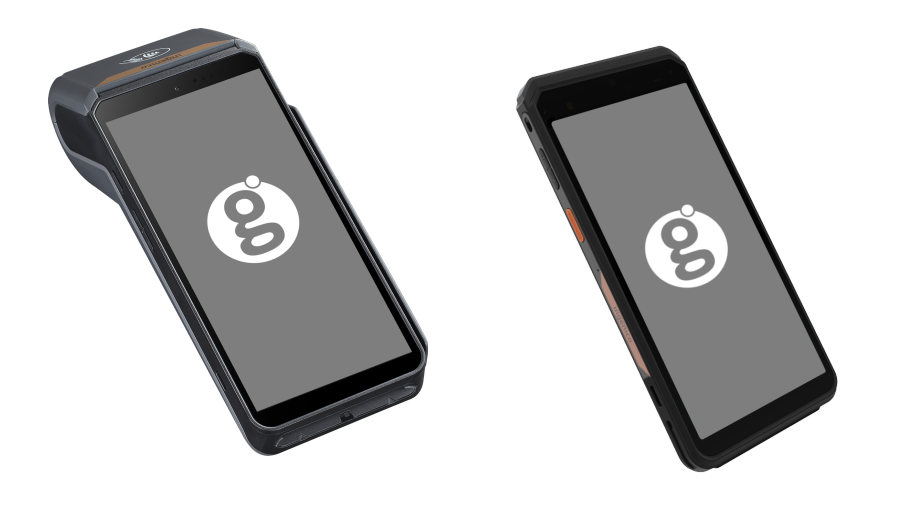

**Terminal Intelligent - DX8000 Terminal Intelligent - EX8000**

## <span id="page-2-1"></span>**Conseils généraux**

Les conseils suivants vous aideront à assurer une continuité de traitement fluide avec Global Payments :

- 1. Ce guide de l'utilisateur contient des informations sur les fonctionnalités et les capacités de votre terminal, ainsi que des techniques de dépannage de base.
- 2. Effectuez une fermeture de lot (settlement) quotidienne. Cela vous aidera à vous assurer que vos fonds sont régulièrement déposés sur votre compte bancaire.
- 3. Changez fréquemment vos mots de passe. Le changement fréquent de mots de passe aide à protéger votre entreprise contre la fraude due à une utilisation non autorisée de votre terminal.
- 4. Si un problème survient avec votre terminal, vérifiez d'abord le câblage, puis essayez de redémarrer l'appareil.
- 5. Si vous rencontrez des problèmes de connectivité sur votre terminal, vérifiez qu'il n'y a actuellement aucun incident de réseau signalé par votre fournisseur de services Internet ou sans fil.
- 6. Le Centre d'assistance à la clientèle de Global Payments Canada est disponible 24 heures sur 24, 7 jours sur 7, pour vous assister en cas de besoin.

## <span id="page-3-0"></span>**Opérations de base du terminal**

## <span id="page-3-1"></span>**Déballage**

Vérifiez attentivement le carton d'expédition et son contenu pour détecter d'éventuels dommages pendant le transport. Si le contenu est endommagé, déposez immédiatement une réclamation auprès de la compagnie de transport et informez le service client de Global Payments au 1 800 263-2970. N'essayez pas d'utiliser un équipement endommagé.

Sortez les articles du carton. Vous devriez avoir les éléments suivants :

- Un Terminal Intelligent Global Payments DX8000 (avec le rouleau de papier installé) ou EX8000.
- Un adaptateur secteur externe.
- Un câble USB vers mini USB.
- Un rouleau de papier d'imprimante thermique (uniquement applicable au DX8000).
- Base de recharge (commande facultative).
- Guide de démarrage rapide du Terminal Intelligent Global Payments.

Ensuite, retirez le film protecteur transparent de l'écran LCD. Vous pouvez souhaiter conserver le carton d'expédition et le matériau d'emballage pour une utilisation ultérieure.

### <span id="page-3-2"></span>**Installation du terminal**

Pour assurer une installation appropriée du terminal, veuillez suivre ces directives :

- Choisissez un emplacement idéal pour votre terminal, pratique pour les utilisateurs et offrant une ventilation et une protection adéquates. Évitez les zones à températures élevées, aux vibrations, à la poussière, à l'humidité ou à la radiation électromagnétique d'autres appareils.
- Placez le terminal ou la base facultative sur une surface plane près d'une prise de courant.
- Branchez l'alimentation sur un parasurtenseur connecté à une prise électrique correctement mise à la terre. Il est important d'utiliser l'alimentation CC qui a été livrée avec votre terminal. L'utilisation d'une alimentation avec une tension ou un ampérage incorrect peut endommager l'appareil et annuler la garantie.
- Fixez les câbles et les cordons d'alimentation pour éviter les dommages accidentels et les risques de trébuchement.
- Assurez-vous que la température de fonctionnement de l'environnement où le terminal est installé est comprise entre 10 °C et 50 °C (14 °F à 122 °F).
- Maintenez un niveau d'humidité relative compris entre 10 % et 90 % sans condensation.
- Lorsque vous stockez le terminal, assurez-vous que la température est comprise entre -20 °C et 70 °C (-4 °F et 158 °F).

**ATTENTION :** En raison du risque de choc électrique ou de dommages au terminal, n'utilisez pas celui-ci près de l'eau, dans un sous-sol humide, une baignoire, un lavabo, un évier de cuisine, une cuve de lavage ou près d'une piscine. Ne l'utilisez pas dans des environnements inflammables.

En suivant ces procédures d'installation et ces directives environnementales, vous pouvez vous assurer du bon fonctionnement et de la longévité de votre terminal.

### <span id="page-4-0"></span>**Description du matériel du terminal**

**L'image ci-dessous s'applique au Terminal Intelligent - DX8000**

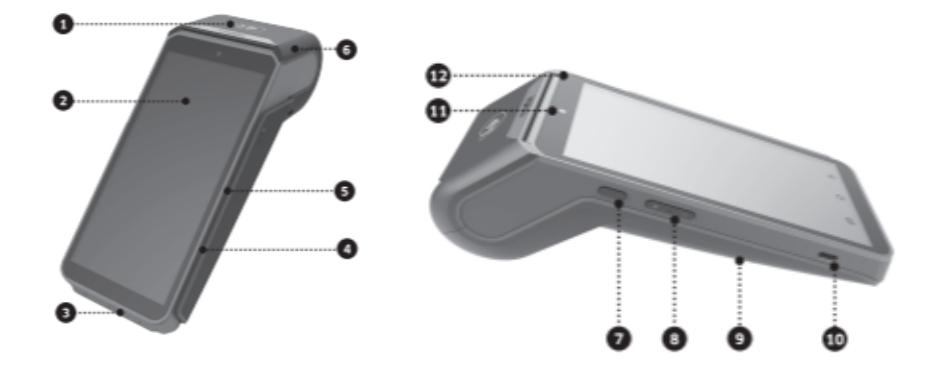

- 1. Zone de paiement sans contact
- 2. Écran LCD et tactile de 6 pouces
- 3. Lecteur de cartes à puce
- 4. Buzzer
- 5. Lecteur de cartes magnétiques
- 6. Imprimante à chargement facile
- 7. Bouton d'alimentation
- 8. Touches de volume
- 9. Couvercle de la batterie
- 10. Connecteur USB de type C
- 11. Caméra frontale (0,3 MP)

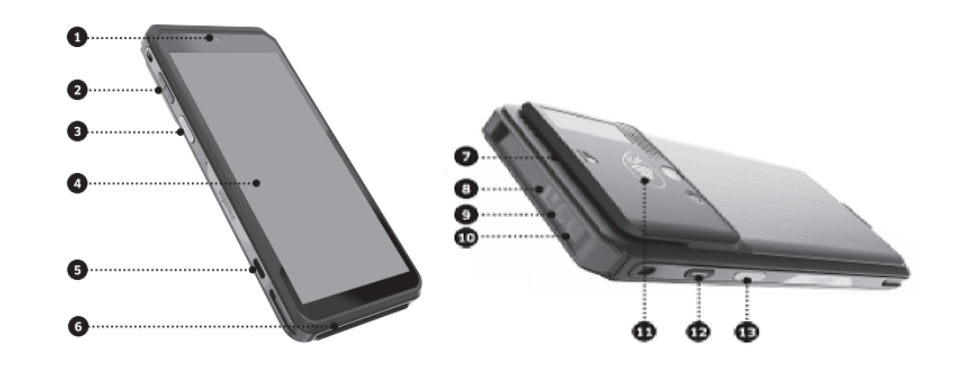

- 1. Caméra frontale
- 2. Touches de volume
- 3. Touche de numérisation
- 4. Écran LCD et tactile
- 5. Connecteur USB de type C
- 6. Lecteur de cartes à puce
- 7. Lecteur de cartes magnétiques
- 8. Lampe d'éclairage du scanner de codes-barres
- 9. Scanner de codes-barres
- 10. LED d'indication du scanner de codes-barres
- 11. Zone de paiement sans contact
- 12. Bouton d'alimentation
- 13. Touche de numérisation

**L'image ci-dessous s'applique au Terminal Intelligent - EX8000**

## <span id="page-5-0"></span>**Allumer/Éteindre le terminal**

#### <span id="page-5-1"></span>**Allumer le terminal**

Pour allumer le terminal DX8000/EX8000, il suffit de le connecter à l'alimentation. Le terminal s'allumera automatiquement lorsqu'il sera connecté. Alternativement, vous pouvez allumer manuellement le terminal en appuyant et en maintenant enfoncé le petit bouton rectangulaire sur le côté de l'appareil pendant 2 à 4 secondes jusqu'à ce que l'écran s'allume. Une fois le terminal allumé, il est prêt à être utilisé.

#### **DX8000 – Bouton d'alimentation situé au (7)**

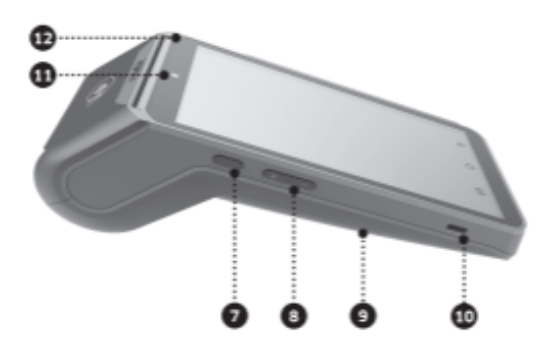

**EX8000 – Bouton d'alimentation situé au (12)**

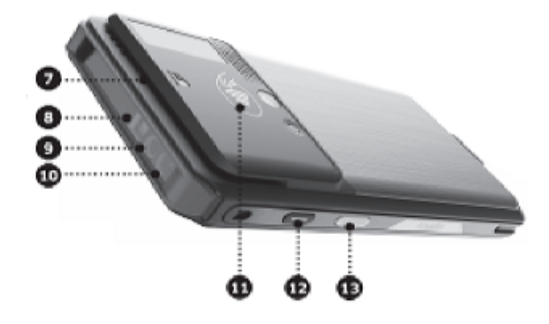

#### <span id="page-5-2"></span>**Éteindre le terminal**

Pour éteindre l'appareil, appuyez et maintenez enfoncé le bouton d'alimentation jusqu'à ce qu'un menu avec quatre options apparaisse à droite. Sélectionnez "Éteindre" et confirmez en appuyant à nouveau sur "Éteindre". L'appareil s'éteindra alors.

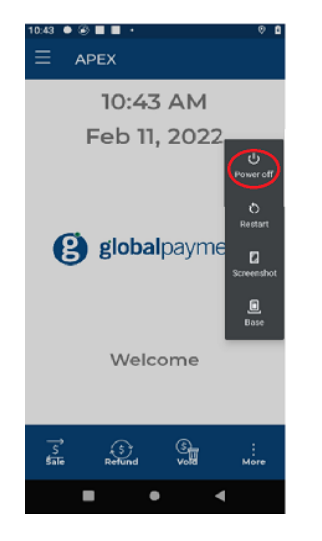

### <span id="page-5-3"></span>**Sons des touches et luminosité**

Vous pouvez configurer le son des touches et la luminosité dans le menu des paramètres du terminal selon vos préférences.

#### <span id="page-5-4"></span>**Activer le son des touches**

- 1. Sur l'écran d'accueil Android, appuyez sur l'icône  $\equiv$ .
- 2. Saisissez le mot de **passe Android** (par défaut : 350000).
- 3. Appuyez sur **OK**.
- 4. Appuyez sur **Son et notification**.
- 5. Faites défiler jusqu'à **Sons tactiles**.

6. Activez ou désactivez le son des touches en basculant le bouton

#### <span id="page-6-0"></span>**Modifier les paramètres de luminosité**

**Option 1 :**

- 1. Sur l'écran d'accueil Android, appuyez sur l'icône **三**.
- 2. Saisissez le mot de **passe Android** (par défaut : 350000).
- 3. Appuyez sur **OK**.
- 4. Appuyez sur **Affichage**.
- 5. Appuyez sur **Niveau de luminosité**.
- 6. Appuyez sur l'icône des **paramètres** et faites glisser de gauche à droite pour ajuster le niveau de luminosité.

#### **Option 2 :**

Utilisez votre doigt pour faire glisser vers le bas depuis le panneau de navigation supérieur. Vous y trouverez le curseur de luminosité que vous pouvez ajuster.

### <span id="page-6-1"></span>**Gestion de la batterie**

Le terminal portable DX8000/EX8000 est conçu pour une utilisation polyvalente, tant à l'intérieur qu'à l'extérieur. Il offre une autonomie de batterie prolongée et des fonctionnalités avancées de gestion de batterie. Lorsque le niveau de la batterie atteint 100 %, le processus de charge s'arrête automatiquement pour éviter la surcharge.

#### <span id="page-6-2"></span>**Instructions de charge**

Pour charger l'appareil, il suffit de connecter l'extrémité USB du câble à une source d'alimentation et d'insérer l'extrémité USB de type C dans le port situé sur le côté du terminal ou sur la base de charge/communication facultative. Laissez la batterie se charger jusqu'à ce qu'elle atteigne sa capacité maximale.

#### <span id="page-6-3"></span>**Affichage du niveau de batterie**

Vous avez la possibilité d'afficher le pourcentage de charge de la batterie sur la barre d'état. Il vous suffit d'aller dans le menu des paramètres et d'activer la fonction "**Afficher le pourcentage de batterie**". Cela affichera le pourcentage de batterie, que l'appareil soit en charge ou non.

### <span id="page-6-4"></span>**Ajustement du volume**

Il existe deux options pour ajuster le volume du terminal.

**Première option :** recherchez et ajustez le volume à l'aide des touches de volume de votre appareil.

**Deuxième option :** sélectionnez l'icône du volume depuis l'écran d'accueil Android.

1. Appuyez sur l'icône en cercle pour revenir à l'écran d'accueil Android.

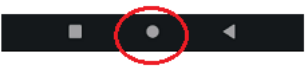

- 2. Sur l'écran d'accueil Android, appuyez sur l'icône **Paramètres** ⚙
- 3. Saisissez votre mot de **passe Android** (par défaut : 350000).
- 4. Appuyez sur **OK**.
- 5. Faites défiler jusqu'à Son.
- 6. Le menu Son apparaîtra, comme indiqué sur la capture d'écran de droite.
- 7. Déplacez le curseur vers la gauche pour diminuer le volume ou vers la droite pour augmenter le volume.

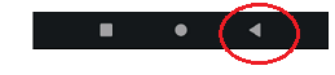

8. Appuyez sur l'icône APEX **De la pour revenir à** l'écran principal du menu Apex.

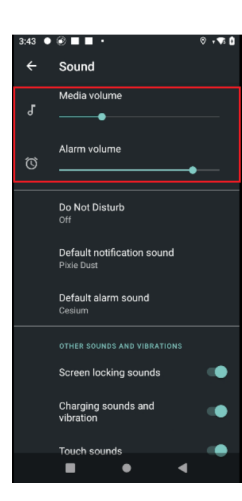

## <span id="page-7-0"></span>**Écrans de menu et clavier virtuel**

Le Smart Terminal est doté d'un écran tactile capacitif couleur convivial de 6 pouces, offrant une interface intuitive pour la saisie des données. Les écrans de menu suivants seront mentionnés dans ce guide, vous permettant de naviguer et d'accéder facilement à différentes fonctionnalités :

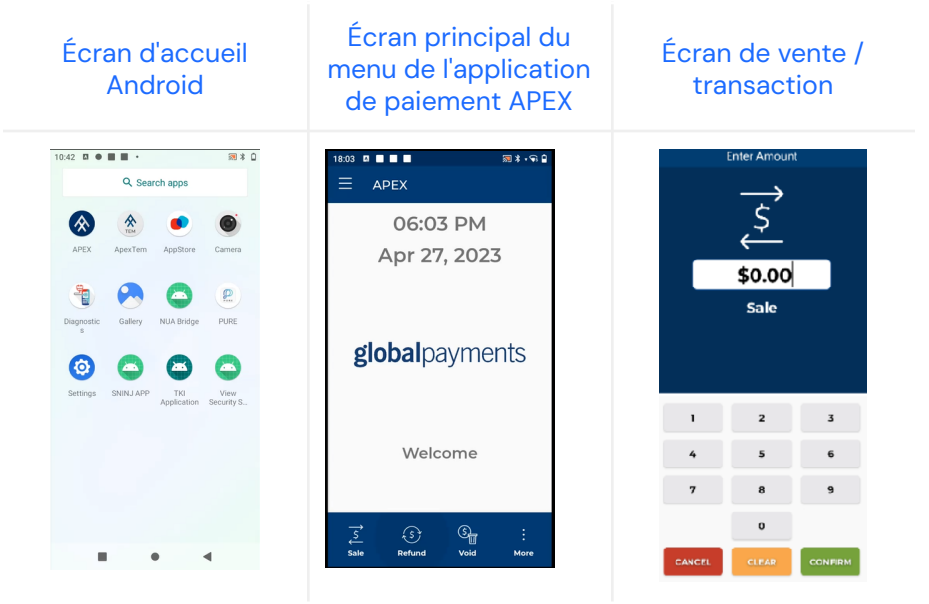

Lorsque vous rencontrez un champ nécessitant une saisie alphanumérique sur l'écran tactile, le clavier virtuel affiché ci-dessous apparaîtra comme une méthode de saisie pratique.

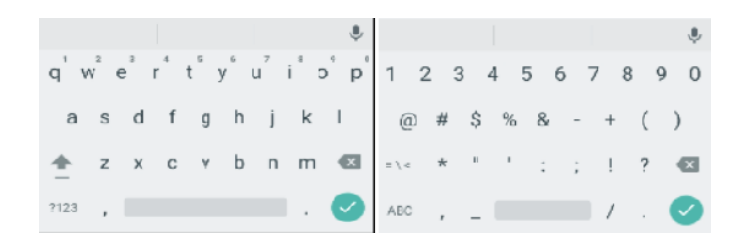

### <span id="page-7-1"></span>**Icônes d'en-tête et d'état**

L'en-tête de votre Smart Terminal affiche des icônes graphiques qui indiquent différentes conditions et états. Il est important de prêter une attention particulière à ces icônes, car elles fournissent des informations précieuses sur le fonctionnement du terminal.

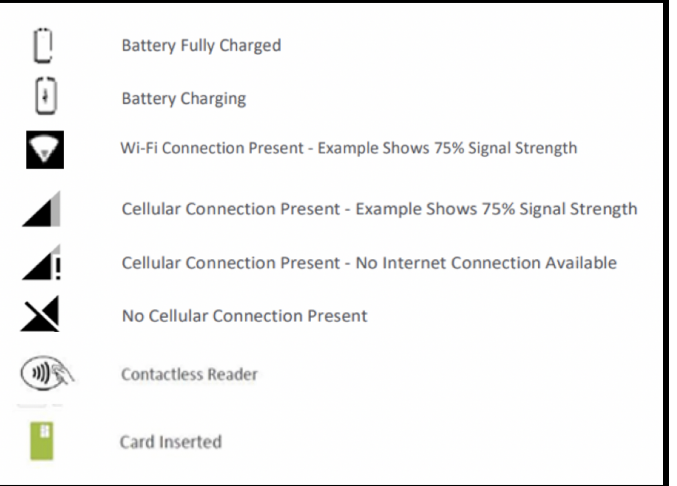

Les captures d'écran ci-dessous présentent les icônes Android par défaut et leurs fonctions respectives sur le Smart Terminal DX8000/EX8000. Familiarisez-vous avec ces icônes pour comprendre leur signification et assurer le bon fonctionnement du terminal.

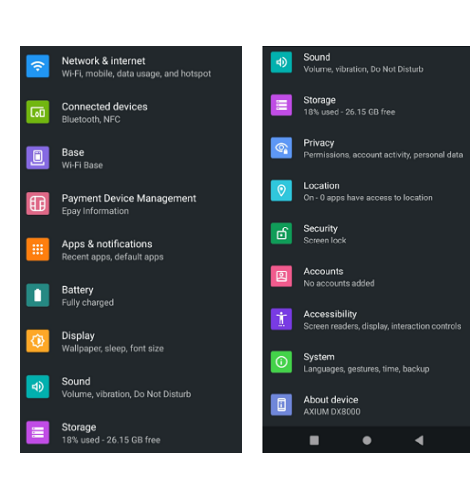

## <span id="page-8-0"></span>**Menu Fonctions (FUNC)**

Le menu Fonctions (FUNC) est l'endroit où vous pouvez accéder et configurer divers paramètres de votre terminal. Il offre une gamme d'opérations et de fonctionnalités administratives. Voici une liste des opérations et des capacités administratives disponibles dans le menu FUNC :

- 1. **Rapport :** Imprimer différents rapports.
- 2. **Réimprimer le reçu :** Réimprimer les reçus.
- 3. **Règlement :** Effectuer le règlement de la transaction.
- 4. **Employé :** Afficher, ajouter ou supprimer des employés.
- 5. **Configuration :** Configurer l'application selon vos besoins commerciaux.
- 6. **Lot :** Fermer le lot de transactions.
- 7. **Paramètres de sécurité :** Effectuer des modifications dans les paramètres de sécurité.

Certains paramètres sont protégés par un mot de passe.

## <span id="page-8-1"></span>**Bases optionnelles**

Les instructions suivantes s'appliquent aux bases optionnelles pour votre appareil. Vous pouvez avoir un ou plusieurs des modèles suivants :

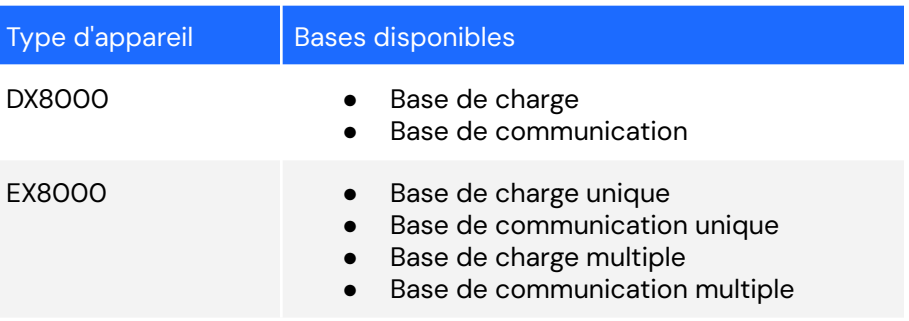

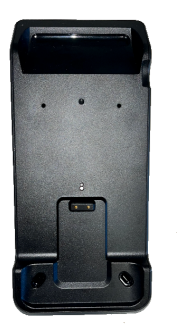

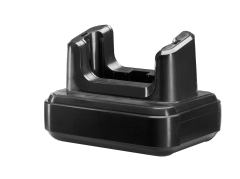

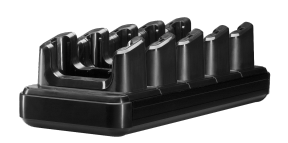

Base DX8000 Base unique EX8000 Base multiple EX8000

© 2023 Global Payments Inc. Tous droits réservés. SM-232693-v1.1FR 8

# <span id="page-9-0"></span>**Base de communication optionnelle pour DX8000**

## <span id="page-9-1"></span>**Description matérielle de la base de communication**

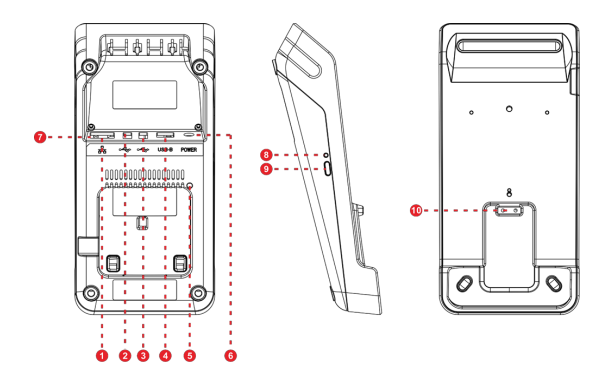

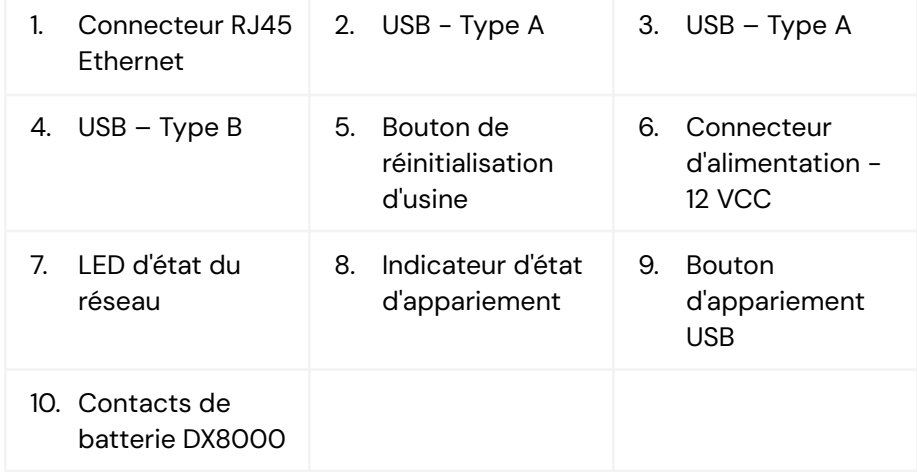

## <span id="page-9-2"></span>**Mode de communication**

#### <span id="page-9-3"></span>**Mode Passerelle/Routeur (Mode de fonctionnement par défaut)**

Dans ce mode, la base de communication fonctionne comme un routeur Wi-Fi pour votre entreprise. Il est particulièrement utile lorsque l'emplacement de votre entreprise dispose uniquement d'une connectivité Ethernet locale.

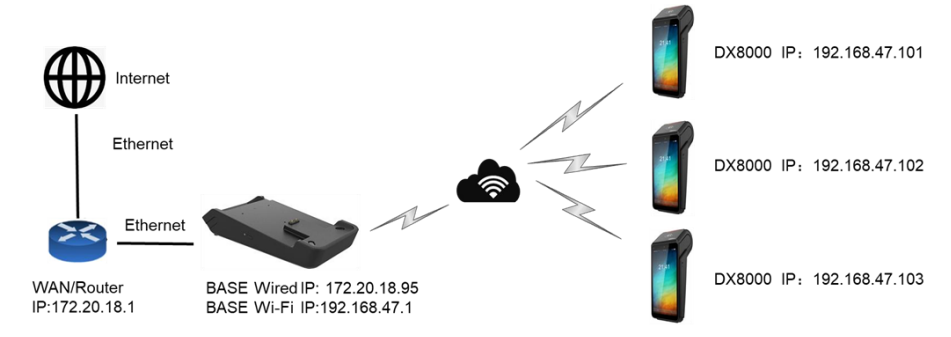

#### **REMARQUE :**

- Le routeur local distribue une adresse IP d'entreprise au port Ethernet de la station de base.
- La station de base distribue des adresses IP aux appareils DX8000 à l'aide d'un serveur DHCP interne.
- La base DX8000 et les appareils se trouvent sur un segment de réseau privé (par exemple, 192.168.47.X).
- Seule l'adresse IP de la station de base est visible et accessible par le réseau. Les adresses IP privées de tous les appareils sont masquées du réseau à l'aide de la traduction d'adresses réseau (NAT).

#### <span id="page-10-0"></span>**Mode Répéteur Wi-Fi**

Ce mode est conçu pour étendre la couverture sans fil en connectant deux bases ensemble à l'aide du Wi-Fi.

Par exemple, si votre DX8000 est trop éloigné pour se connecter directement à la Base A, vous pouvez placer la Base B entre la Base A et le DX8000 et configurer la Base B pour répéter le signal Wi-Fi de la Base A.

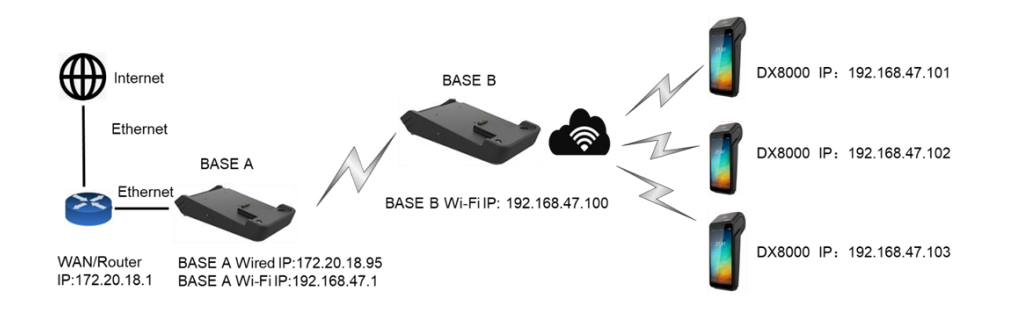

#### **REMARQUE :**

- Le DX8000 peut se connecter à Internet via la Base B.
- Ce mode ne fonctionne pas avec un réseau maillé (Mesh).

### <span id="page-10-1"></span>**Configuration de la base de communication**

Pour configurer la base de communication pour votre DX8000, suivez ces étapes :

- 1. Allumez la base.
- 2. Sur l'appareil DX8000, cliquez sur le menu "**Paramètres**", puis sélectionnez "**Base**".

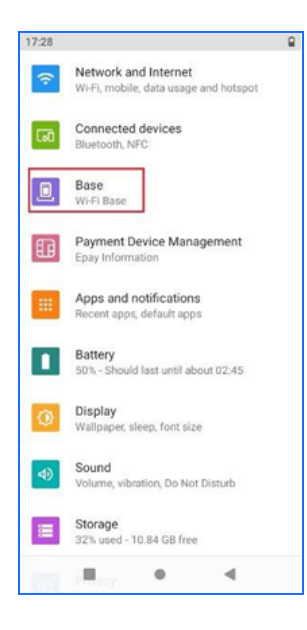

3. Choisissez l'icône "**Boîte de numérisation**" dans le coin supérieur droit et utilisez la caméra de l'appareil pour scanner le code-barres Data Matrix situé à l'arrière de la station de base.

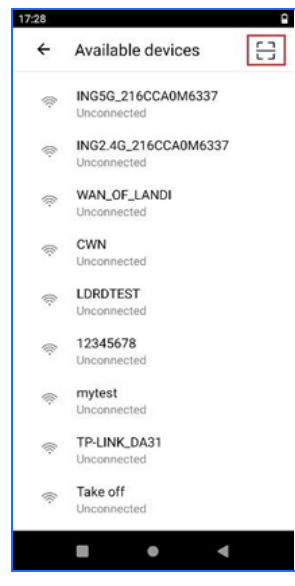

4. Dans le menu contextuel, choisissez "**Utiliser uniquement le Wi-Fi de la base**".

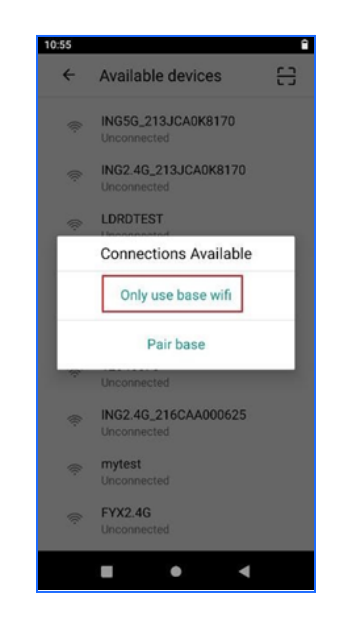

5. Attendez l'état "**Connecté avec succès**" pour finaliser la configuration.

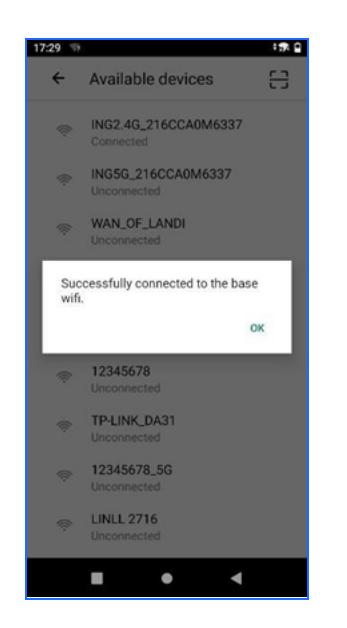

## <span id="page-11-0"></span>**Changer le mot de passe par défaut de la base de communication**

Pour changer le mot de passe par défaut de la base de communication, veuillez suivre ces étapes :

- 1. Accédez au menu des paramètres sur votre DX8000 en sélectionnant l'option "**Base**".
- 2. Choisissez l'option "**Gestion**" dans le menu.
- 3. Recherchez l'option "**Définir le mot de passe de connexion**" et cliquez dessus.
- 4. Dans les champs prévus pour "**Nouveau mot de passe**" et "**Confirmer le nouveau mot de passe**", saisissez le nouveau mot de passe souhaité.
- 5. Une fois que vous avez entré le nouveau mot de passe, cliquez sur "**Enregistrer**" pour sauvegarder les modifications.

## <span id="page-11-1"></span>**Paramètres avancés pour la base de communication**

Pour accéder aux paramètres avancés de votre base de communication DX8000, vous pouvez utiliser un navigateur web sur un appareil connecté au même réseau. Ouvrez simplement un navigateur web et saisissez l'URL suivante dans la barre d'adresse : **<http://192.168.47.1>** Appuyez sur Entrée, et la page web de la base de communication se chargera.

À partir de là, vous pouvez naviguer à travers l'application web pour afficher et modifier des paramètres tels que la page d'état, la page WAN/LAN, WLAN et le mode de fonctionnement. Vous avez la possibilité de modifier des paramètres tels que les clés pré-partagées SSID (mots

de passe), les configurations WLAN et même le mot de passe administrateur pour la page web de la base de communication.

Si vous avez besoin d'instructions détaillées ou d'une assistance supplémentaire pour configurer les paramètres avancés, n'hésitez pas à contacter le Centre d'assistance clientèle de Global Payments au **1 800 263-2970**. Notre équipe vous fournira le soutien et l'orientation nécessaires pour configurer les paramètres avancés de votre base de communication DX8000.

## <span id="page-12-0"></span>**Réseau de communication**

Le Smart Terminal offre des options de communication flexibles avec prise en charge du Wi-Fi et de la 4G. Vous pouvez choisir l'un de ces modes comme méthode principale de connexion. Suivez les instructions ci-dessous pour configurer votre appareil.

## <span id="page-12-1"></span>**Configuration de la connectivité Wi-Fi**

- 1. Sur l'écran d'accueil Android, appuyez sur l'icône **Paramètres** (⚙️).
- 2. Saisissez votre mot de **passe Android** (par défaut : 350000) et appuyez sur **Confirmer**.
- 3. Appuyez sur **Réseau et internet**.
- 4. Activez l'option Wi-Fi pour afficher les réseaux disponibles. Veuillez noter que seuls les réseaux Wi-Fi locaux avec l'option de diffusion SSID activée seront affichés.
- 5. Appuyez sur le réseau Wi-Fi souhaité dans la liste.
- 6. Saisissez le mot de passe du réseau pour établir la connexion.

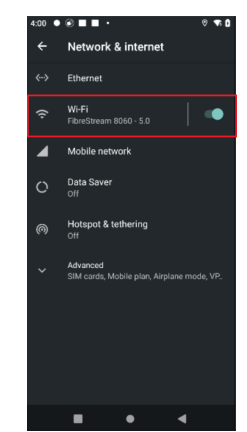

**REMARQUE :** La portée du signal Wi-Fi s'étend d'environ 30 mètres de diamètre dans les espaces ouverts.

## <span id="page-12-2"></span>**Configuration de la connectivité de données mobiles 4G**

Si vous avez commandé une configuration 4G, votre terminal sera livré avec une carte SIM réseau préinstallée, ne nécessitant aucune configuration de votre part. Voici ce que vous devez savoir :

- Le terminal se connectera automatiquement au réseau de données mobiles lors de la mise sous tension.
- Le processus de connexion peut prendre quelques minutes, selon la force du signal du réseau dans votre région.
- Lors de l'utilisation du réseau de données mobiles, l'indicateur de réseau sera affiché en haut à gauche de l'écran du terminal.

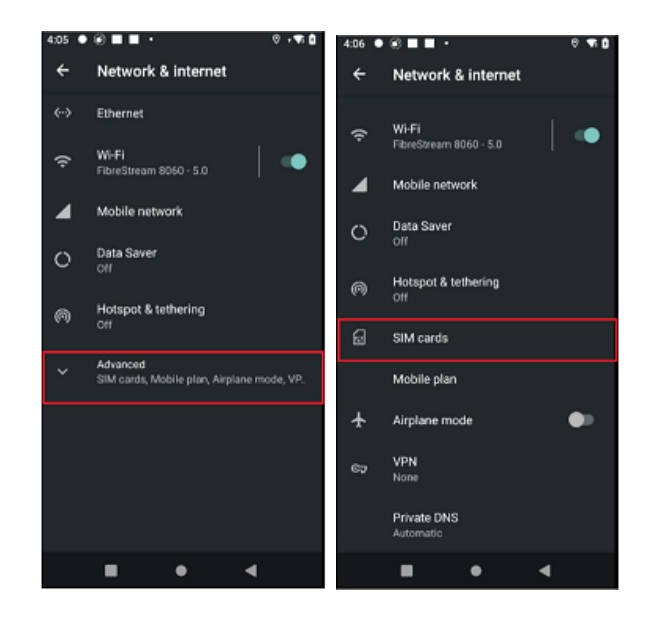

© 2023 Global Payments Inc. Tous droits réservés. SM-232693-v1.1FR

## <span id="page-13-0"></span>**Configuration d'une adresse IP statique**

Par défaut, votre Terminal Intelligent est configuré avec une adresse IP dynamique. Cependant, si vous préférez utiliser une adresse IP statique pour une configuration plus facile au sein de votre infrastructure réseau, suivez ces étapes :

- 1. Accédez aux **Paramètres**.
- 2. Sélectionnez **Réseau et Internet**.
- 3. Appuyez sur **Wi-Fi**.
- 4. Recherchez et appuyez sur le nom du réseau Wi-Fi connecté.
- 5. Sélectionnez l'icône du crayon en haut à droite.
- 6. Choisissez "**Options avancées**" et faites défiler vers le bas.
- 7. Modifiez les paramètres IP en "**Statique**".

## <span id="page-13-1"></span>**Gestion des utilisateurs**

#### **REMARQUE :**

Pour configurer votre mot de passe d'administration personnalisé pour la première fois, veuillez contacter le Centre de service à la clientèle de Global Payments au **1 800 263-2970**.

### <span id="page-13-2"></span>**Hiérarchie des utilisateurs**

Votre Smart Terminal propose une hiérarchie des utilisateurs et une gestion des accès pour garantir une utilisation sécurisée. Voici les niveaux d'utilisateurs pris en charge par votre terminal :

- **Utilisateur Administrateur (niveau le plus élevé) :** Par défaut, jusqu'à 3 utilisateurs administrateurs.
- **Utilisateur Gestionnaire (niveau intermédiaire) :** Par défaut, jusqu'à 9 utilisateurs gestionnaires.
- **Utilisateur Superviseur (niveau le plus bas) :** Par défaut, jusqu'à 9 utilisateurs superviseurs.

Un mot de passe de niveau supérieur peut être utilisé à la place d'un mot de passe de niveau inférieur. Par exemple, si l'application demande le mot de passe du Superviseur, les mots de passe du Gestionnaire et de l'Administrateur seront également acceptés.

### <span id="page-13-3"></span>**Mot de passe utilisateur**

Veuillez noter que le mot de passe utilisateur est spécifique à l'application Apex sur le terminal, ce qui permet d'accéder aux transactions, aux rapports, aux relevés, et plus encore. *Il est distinct du mot de passe Android (par défaut 350000), utilisé pour modifier les paramètres matériels de l'appareil.*

Nous vous recommandons vivement de définir un mot de passe personnalisé sur l'appareil pour une sécurité renforcée. Un mot de passe fort devrait inclure une combinaison de lettres majuscules, de lettres minuscules, de chiffres et de caractères spéciaux. La longueur minimale du mot de passe est de 7 caractères.

#### <span id="page-13-4"></span>**Ajout d'un nouvel utilisateur**

- 1. Depuis l'écran du **menu principal**, appuyez sur l'icône ☰.
- 2. Appuyez sur **Paramètres de sécurité**.
- 3. Saisissez le mot de **passe Administrateur** et appuyez sur **Entrée**.
- 4. Appuyez sur **Ajouter un utilisateur**.
- 5. Sélectionnez **Administrateur, Gestionnaire ou Superviseur**.
- 6. Saisissez le **nom de l'utilisateur**.
- 7. Saisissez le mot de **passe** (minimum 7 caractères alphanumériques).
- 8. Saisissez la confirmation du mot de passe.
- 9. Appuyez sur **Confirmer**.
- 10. Le terminal affichera "**Opération réussie.**" Appuyez sur **TERMINÉ** pour terminer.

#### <span id="page-14-0"></span>**Modification du mot de passe d'un utilisateur existant**

Pour modifier un compte utilisateur existant, suivez ces étapes :

- 1. Depuis l'écran du menu principal, appuyez sur l'icône  $\equiv$ .
- 2. Appuyez sur **Paramètres de sécurité**.
- 3. Appuyez sur **Changer le mot de passe**.
- 4. Saisissez le **nom d'utilisateur (ID)** et le mot de **passe actuel**.
- 5. Saisissez et confirmez le **nouveau mot de passe**.

## <span id="page-14-1"></span>**Caissier / ID de serveur (optionnel)**

Dans le **menu Administrateur**, vous avez la possibilité d'attribuer et de modifier les paramètres des ID de caissier/serveur. Voici quelques détails importants concernant ces paramètres :

● **Nombre maximum d'ID de caissier/serveur :** Vous pouvez créer jusqu'à 100 ID de caissier/serveur uniques pour votre système.

- **Format des ID :** Les ID de caissier/serveur peuvent être alphanumériques et avoir une longueur maximale de 50 chiffres.
- **IDs en double :** Chaque ID doit être unique et ne peut pas être dupliqué dans le système.
- **Nom du caissier/serveur :** Associé à chaque ID, vous pouvez attribuer un nom aux caissiers/serveurs. Le nom peut être alphanumérique et avoir une longueur maximale de 19 caractères.
- **Modification des paramètres du caissier/serveur :** Vous pouvez modifier les ID de caissier/serveur existants et les noms associés selon vos besoins.

#### <span id="page-14-2"></span>**Activation de la demande d'ID de caissier/serveur**

- 1. Sur l'écran du **menu principal**, appuyez sur l'icône ☰.
- 2. Appuyez sur **Caissier**.
- 3. Saisissez votre mot de passe et appuyez sur **Confirmer**.
- 4. Appuyez sur **Demande**.
- 5. Appuyez sur **Désactiver**, **ID seulement** ou **ID et mot de passe**, puis appuyez sur **Confirmer**.

#### <span id="page-14-3"></span>**Configuration du nom et de l'identifiant du commis/serveur**

- 1. Sur l'écran du **menu principal**, appuyez sur l'icône ☰
- 2. Appuyez sur **Commis**
- 3. Entrez votre mot de passe et appuyez sur **Confirmer**
- 4. Appuyez sur **Ajouter**
- 5. Saisissez l**'identifiant du commis** et le **nom du commis**, puis appuyez sur **Confirmer**
- 6. Appuyez sur **Terminé** pour revenir au menu principal d'Apex

## <span id="page-15-0"></span>**Mode démo**

Le mode démo sur le terminal vous permet de vous familiariser avec celui-ci et de former du nouveau personnel. Toutes les transactions en mode démo sont simulées et ne sont pas traitées. *N'oubliez pas de quitter le mode démo avant de traiter de vraies transactions.*

#### **REMARQUE :**

Vous devez effectuer un règlement avant de pouvoir entrer et quitter le mode démo.

### <span id="page-15-1"></span>**Activation du mode démo**

- 1. Appuyez sur l'icône ☰ sur l'écran principal du menu Apex.
- 2. Appuyez sur **Configuration**.
- 3. Entrez votre mot de passe d'administration et appuyez sur **Confirmer**.
- 4. Appuyez sur **Démo** pour activer le mode démo.

#### **IMPORTANT :**

Veuillez noter que toutes les transactions en mode démo sont simulées et ne sont pas traitées. Il est essentiel de quitter le mode démo avant de procéder à de vraies transactions.

## <span id="page-15-2"></span>**Désactivation du mode démo**

- 1. Répétez les étapes 1 à 3 mentionnées ci-dessus pour accéder au menu Configuration.
- 2. À l'étape 4, appuyez sur Démo pour désactiver le mode démo.

En suivant ces étapes, vous pouvez facilement activer ou désactiver le mode démo sur le terminal. **N'oubliez pas de toujours quitter le mode démo avant de traiter des transactions réelles.**

## <span id="page-15-3"></span>**Acceptation des cartes de paiement**

### <span id="page-15-4"></span>**Transaction sans contact**

- 1. Appuyez sur l'icône de transaction sur l'écran principal du menu Apex.
- 2. Suivez les instructions affichées à l'écran en conséquence.
- 3. Le client doit placer sa carte ou son appareil mobile sur la zone active du lecteur sans contact, située à environ 1 cm au-dessus du logo sans contact sur l'écran du terminal.
- 4. Une tonalité de confirmation audible sera émise lorsque la lecture de la carte est réussie.

### <span id="page-15-5"></span>**Transaction par carte à puce**

- 1. Appuyez sur l'icône de transaction sur l'écran principal du menu Apex.
- 2. Suivez les instructions affichées à l'écran en conséquence.
- 3. Le client doit insérer sa carte à puce dans le lecteur à puce du terminal.
- 4. Positionnez le côté à puce de la carte vers le haut.
- 5. Laissez la carte à puce dans le lecteur jusqu'à ce que l'écran indique "*Veuillez retirer la carte". Retirer la carte prématurément invalidera la transaction*.

### <span id="page-16-0"></span>**Transaction par bande magnétique**

- 1. Appuyez sur l'icône de transaction sur l'écran principal du menu Apex.
- 2. Suivez les instructions affichées à l'écran en conséquence.
- 3. Le détenteur de la carte doit faire glisser la bande magnétique de sa carte vers le bas à travers le lecteur de carte supérieur du terminal.
- 4. L'écran indiquera lorsque la transaction est terminée.

**REMARQUE :** Pour tous les types de transactions, assurez-vous que le client suit les instructions fournies à l'écran et que la transaction est effectuée avec succès avant de continuer.

# <span id="page-16-1"></span>**Transactions de vente (débit)**

Suivez les étapes ci-dessous pour accepter les paiements par carte de débit :

- 1. Appuyez sur "**Vente**" sur le terminal.
- 2. Saisissez l'ID de l'employé (si activé) et appuyez sur "**Confirmer**".
- globalpayments L'innovation qui promet.
- 3. Saisissez le numéro de facture (si activé) et appuyez sur "**Confirmer**".
- 4. Saisissez le montant de la transaction et appuyez sur "**Confirmer**".
- 5. Passez le terminal au client pour qu'il confirme le montant de la vente.
- 6. Si la fonctionnalité de pourboire est activée, le client sélectionne le montant du pourboire, un pourboire personnalisé ou aucun pourboire, puis appuie sur "**Confirmer**". S'il choisit un pourboire personnalisé, il saisit le pourcentage de pourboire et appuie sur "**Accepter**".
- 7. Confirmez le montant total et sélectionnez "**Oui**".
- 8. Le client tape ou insère sa carte de débit.
- 9. Si la carte est insérée, le client peut choisir entre le compte chèque ou le compte d'épargne et saisir son NIP.
- 10. Si le retrait d'argent ou une surcharge de débit est configuré, des invites supplémentaires peuvent apparaître. Appuyez sur "**Oui**" pour continuer ou sur "**Non**" pour refuser. Notez que le refus de la surcharge de débit entraînera le refus de la transaction entière.
- 11. Confirmez le montant total et appuyez sur "**Oui**".
- 12. Rendez le terminal au commerçant.
- 13. Confirmez l'impression du reçu pour le client.

**REMARQUE :** Si une carte de débit ne peut pas être tapée, insérée ou glissée, vous devez demander un autre mode de paiement.

# <span id="page-17-0"></span>**Transactions de vente (crédit)**

Suivez les étapes ci-dessous pour accepter les paiements par carte de crédit :

- 1. Appuyez sur "**Vente**" sur le terminal.
- 2. Saisissez le numéro de l'employé (si activé) et appuyez sur "**Confirmer**".
- 3. Saisissez le numéro de facture (si activé) et appuyez sur "**Confirmer**".
- 4. Saisissez le montant de la transaction et appuyez sur "**Confirmer**".
- 5. Passez le terminal au client.
- 6. Le client confirme le montant.
- 7. Rendez le terminal au commerçant.
- 8. Si la fonctionnalité de pourboire est activée, le titulaire de la carte choisit le montant du pourboire, un pourboire personnalisé ou aucun pourboire. Appuyez sur "**Confirmer**". S'il choisit un pourboire personnalisé, il saisit le pourcentage de pourboire et appuie sur "**Accepter**".
- 9. Confirmez le montant total et sélectionnez "**Oui**".
- 10. Tapez, insérez, entrez, sélectionnez ou saisissez manuellement les informations de la carte de crédit selon les instructions.
- 11. Rendez le terminal au commerçant.
- 12. Une fois la transaction terminée, la copie du reçu pour le commerçant est imprimée.
- 13. Confirmez l'impression du reçu pour le client.

**REMARQUE :** Si le terminal ne peut pas lire la carte de crédit, vous devez saisir manuellement le numéro de carte. Les cartes de débit ne peuvent pas être saisies manuellement.

# **Transactions d' autorisation préalable et de complétion (uniquement pour les cartes de crédit)**

<span id="page-17-1"></span>L'autorisation préalable est utilisée pour les transactions par carte de crédit lorsque le terminal N'EST PAS présenté au client ou lors de la réservation d'un montant sur la limite de crédit disponible du titulaire de la carte pendant une période pouvant aller jusqu'à 30 jours.

#### **L'autorisation préalable NE RÈGLE PAS les transactions. La complétion de l'autorisation préalable est nécessaire pour régler les transactions.**

Le terminal permet un maximum de deux autorisations incrémentielles ajoutées à la transaction d'autorisation préalable d'origine. Une seule est nécessaire pour compléter à la fois l'autorisation préalable et les autorisations incrémentielles.

## <span id="page-17-2"></span>**Autorisation préalable (AUTH)**

- 1. Cliquez sur "**Plus**" sur l'écran principal d'Apex.
- 2. Appuyez sur "**Autorisation préalable**".

- 3. Saisissez le montant de l'autorisation préalable.
- 4. Passez le terminal au client.
- 5. Le client vérifie le montant total et appuie sur "**Oui**".
- 6. Tapez, insérez, glissez, touchez le dispositif ou saisissez manuellement les informations de la carte de crédit selon les instructions.
- 7. Une fois la transaction terminée, la copie du reçu pour le commerçant est imprimée.
- 8. Confirmez l'impression du reçu pour le client.

### <span id="page-18-0"></span>**Complétion de l'autorisation préalable**

- 1. Appuyez sur "**Plus**" (l'icône des trois points) sur l'écran principal du menu.
- 2. Appuyez sur "**Complétion d'autorisation préalable**".
- 3. Saisissez le numéro de facture, le numéro de référence, le code d'approbation et appuyez sur "**Confirmer**".
- 4. Appuyez sur "**Afficher**" pour rechercher tous les enregistrements ou appuyez sur "**Afficher**" pour rechercher le dernier enregistrement.
- 5. Le terminal affiche les détails de la transaction. Faites défiler vers le bas et appuyez sur "**Confirmer**". Appuyez sur "**Modifier**" si vous souhaitez modifier le montant.
- 6. Confirmez la transaction et appuyez sur "**Modifier**" ou "**Accepter**".
- 7. Une fois la transaction terminée, la copie du reçu pour le commerçant est imprimée.
- 8. Confirmez l'impression du reçu pour le client.

## <span id="page-18-1"></span>**Transactions de remboursement**

#### **IMPORTANT:**

Lors de la réception de votre terminal, veuillez noter que cette fonction est protégée par un mot de passe. Pour accéder à cette fonction, vous devez établir votre mot de passe d'administration/manager unique lors de la configuration initiale. Pour obtenir votre mot de passe d'administration, veuillez contacter le Centre de service à la clientèle de Global Payments au **1 800 263-2970**.

Pour rembourser un titulaire de carte, suivez ces étapes :

- 1. Appuyez sur l'icône de transaction de **remboursement** sur le terminal.
- 2. Saisissez le montant du remboursement et appuyez sur **Confirmer**.
- 3. Passez le terminal au client.
- 4. Le client vérifie le montant total et appuie sur **Oui**.
- 5. Tapez, insérez, glissez, touchez le dispositif ou saisissez manuellement les informations de la carte selon les instructions.
- 6. Une fois la transaction terminée, la copie du reçu pour le commerçant est imprimée.

#### **REMARQUE :**

- Il est fortement recommandé de protéger les transactions de remboursement par mot de passe. Vous pouvez activer cette protection dans le menu FUNC, sous **Paramètres du commerçant > Types de transaction**.
- Pour les remboursements par carte de débit, le titulaire de la carte doit être présent.
- Les cartes de débit ne peuvent pas être glissées ou saisies manuellement.

## <span id="page-19-0"></span>**Annulation**

#### **IMPORTANT:**

Lors de la réception de votre terminal, veuillez noter que cette fonction est protégée par un mot de passe. Pour accéder à cette fonction, vous devez établir votre mot de passe d'administration/manager unique lors de la configuration initiale. Pour obtenir votre mot de passe d'administration, veuillez contacter le Centre de service à la clientèle de Global Payments au **1 800 263-2970**.

Si vous avez saisi un montant incorrect ou si vous devez annuler une transaction, utilisez la fonction d'annulation (au lieu du remboursement) chaque fois que possible. Les transactions annulées n'apparaîtront pas sur les relevés des titulaires de carte.

**Les clients doivent être présents pour une annulation de transaction sur une carte de débit.**

**ATTENTION :** Les transactions ne peuvent être annulées qu'avant leur règlement.

- 1. Appuyez sur l'icône **d'annulation** de transaction sur le terminal.
- 2. L'écran affichera "**Annuler la préautorisation** ?". Appuyez sur **Non** et suivez les invites affichées sur le terminal.
- 3. Sélectionnez les critères de recherche de la transaction.
- 4. Appuyez sur **Afficher pour Toutes les transactions** et appuyez sur **Confirmer**, ou appuyez sur **Afficher pour la Dernière transaction** et appuyez sur **Confirmer**.
- 5. Recherchez la facture, le numéro de référence (RefNbr) ou le code d'approbation associé à la transaction et appuyez sur Rechercher.
- 6. Une fois que la transaction est trouvée, suivez les invites pour l'annuler.
- 7. Une fois que l'annulation de la transaction est terminée, la copie du reçu marchand est imprimée.

**REMARQUE :** Les cartes de débit ne peuvent pas être passées ou saisies manuellement.

## **Saisie manuelle**

#### **IMPORTANT:**

Lors de la réception de votre terminal, veuillez noter que cette fonction est protégée par un mot de passe. Pour accéder à cette fonction, vous devez établir votre mot de passe d'administration/manager unique lors de la configuration initiale. Pour obtenir votre mot de passe d'administration, veuillez contacter le Centre de service à la clientèle de Global Payments au **1 800 263-2970**.

Pour certains types de transactions, lorsque l'application vous le demande, vous pouvez choisir de saisir manuellement les informations de la carte plutôt que de la tapoter, l'insérer, la glisser ou utiliser un lecteur de cartes.

L'application affichera un message tel que "Tapoter la carte", "Insérer la carte", "Glisser la carte" ou "Tapoter l'appareil", ou elle peut proposer une option pour sélectionner "Plus de

moyens de paiement" pour une saisie manuelle.

Lorsque vous voyez ce message, vous pouvez procéder à la saisie manuelle des informations de la carte en sélectionnant l'option appropriée. Cela vous permettra de saisir manuellement le numéro de carte, la date d'expiration et toute autre information requise à l'aide du clavier virtuel du terminal.

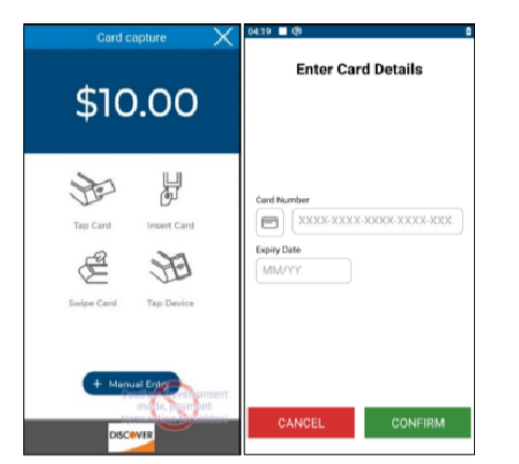

# <span id="page-20-0"></span>**Effectuer un règlement (Fermeture du terminal)**

Pour effectuer un règlement et fermer le terminal, suivez ces étapes :

- 1. Appuyez sur l'icône ☰ sur l'écran du menu principal d'Apex.
- 2. Sélectionnez l'option de règlement.
- 3. Saisissez votre mot de passe (si activé) et appuyez sur **Confirmer**.
- 4. Une fois que le terminal affiche "**Fermer le lot et déposer les fonds ?**", appuyez sur **Confirmer**.
- 5. Le terminal va initier la communication avec Global Payments pour fermer le lot.
- 6. Attendez que le terminal affiche "**Lot libéré impression**".

**REMARQUE :** Il est recommandé d'effectuer un règlement au moins une fois par jour pour garantir un paiement rapide et réduire les risques de rétrofacturation.

#### **ATTENTION :**

Si le terminal affiche "**Lot rejeté**" à la fin de la procédure de règlement, veuillez contacter le service client de Global Payments au **1 800 263-2970**.

## <span id="page-21-0"></span>**Réimpression de reçu**

Pour réimprimer un reçu ou changer la langue du terminal, suivez les instructions ci-dessous :

- 1. Appuyez sur l'icône ☰ sur l'écran du menu principal.
- 2. Sélectionnez l'option de **réimpression de reçu**.
- 3. Choisissez entre **Dernière transaction** ou **Recherche** pour sélectionner la transaction appropriée. Appuyez sur **Confirmer**.
- 4. Choisissez entre **Copie marchand**, **Copie client** ou **Les deux copies** du reçu à réimprimer. Appuyez sur **Confirmer**.

# **Changer la langue du terminal pour l' affichage et l'impression**

- 1. Sur l'écran du menu principal, appuyez sur l'icône ☰.
- 2. Faites glisser le panneau avant vers la droite.
- 3. Appuyez sur **English/Français** pour ouvrir un menu déroulant.
- 4. Appuyez sur **Français/English** pour changer la langue.
- 5. Appuyez sur l'icône ☰ et sélectionnez **Reprint receipt**.
- 6. Choisissez **Last Receipt** ou **Search**.

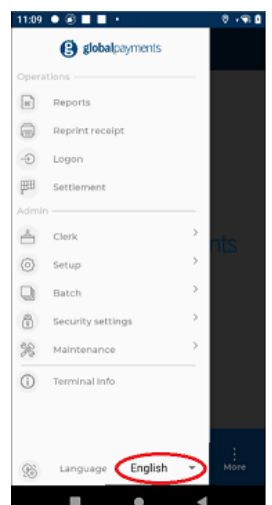

- 7. Appuyez sur **Confirmer**.
- 8. Sélectionnez **Copie marchand**, **Copie client** ou **Les deux**, puis appuyez sur Confirmer pour imprimer le reçu dans la nouvelle langue choisie.

## <span id="page-21-1"></span>**Rapports**

Pour générer des rapports sur le terminal, veuillez suivre ces étapes :

- 1. Appuyez sur l'icône  $\equiv$  sur l'écran du menu principal d'Apex.
- 2. Appuyez sur **Rapports**.
- 3. Choisissez entre **Résumé** ou **Détail** pour sélectionner le type de rapport que vous souhaitez afficher.
- 4. Appuyez sur l'icône **d'impression**, située dans le coin supérieur droit (icône ☰), pour générer le rapport.

Voici quelques options de rapport disponibles parmi lesquelles vous pouvez choisir :

- **Résumé du lot du terminal :** Ce rapport affiche le type de carte, le montant total des transactions pour chaque type de carte et le nombre de transactions pour chaque type de carte.
- **Détail du lot du terminal :** Ce rapport fournit des informations détaillées sur les transactions, classées par type de carte et numéro de référence dans chaque type de carte.
- **Pré-autorisation ouverte :** Ce rapport répertorie les transactions de pré-autorisation ouvertes par ordre chronologique, avec la transaction la plus ancienne en premier.
- **Dernière transaction EMV :** Ce rapport contient les données relatives à la dernière transaction EMV effectuée.

- **Paramètres EMV :** L'option Rapport EMV vous permet d'imprimer différents rapports liés à l'EMV, tels que le rapport des paramètres EMV, les statistiques EMV, la dernière transaction EMV, ainsi que la possibilité d'imprimer et de télécharger des clés publiques EMV.
- **Rapport des clés EMV :** Ce rapport affiche l'index de clé publique de l'autorité de certification (PKI), l'autorité de certification (CA) et les clés publiques stockées dans le terminal (jusqu'à un maximum de 66 clés).
- **Paramètres du terminal :** Ce rapport répertorie les paramètres du terminal par ordre alphabétique, catégorisés selon leurs rubriques respectives.
- **Rapports des commis :** Ce rapport fournit des informations sur le nombre et le type de transactions effectuées par tous les commis ou un commis spécifique.

# **Configuration de semi-intégration avec un système de caisse électronique (ECR)**

<span id="page-22-0"></span>Pour activer la semi-intégration avec un système de caisse électronique (ECR), veuillez suivre ces étapes :

1. Pour activer la semi-intégration avec un système de caisse électronique (ECR), veuillez suivre ces étapes :

- 2. Sur l'écran d'accueil d'Apex, recherchez une icône en forme de cercle affichée dans le coin supérieur gauche. Cela indique **l'application de service NUA**.
- 3. Faites glisser vers le bas le menu depuis le haut de l'écran pour accéder à l'application de service NUA.
- 4. Appuyez sur "**Paramètres**" dans l'application de service NUA.
- 5. Dans le menu des paramètres, localisez et appuyez sur "**Paramètres système**".

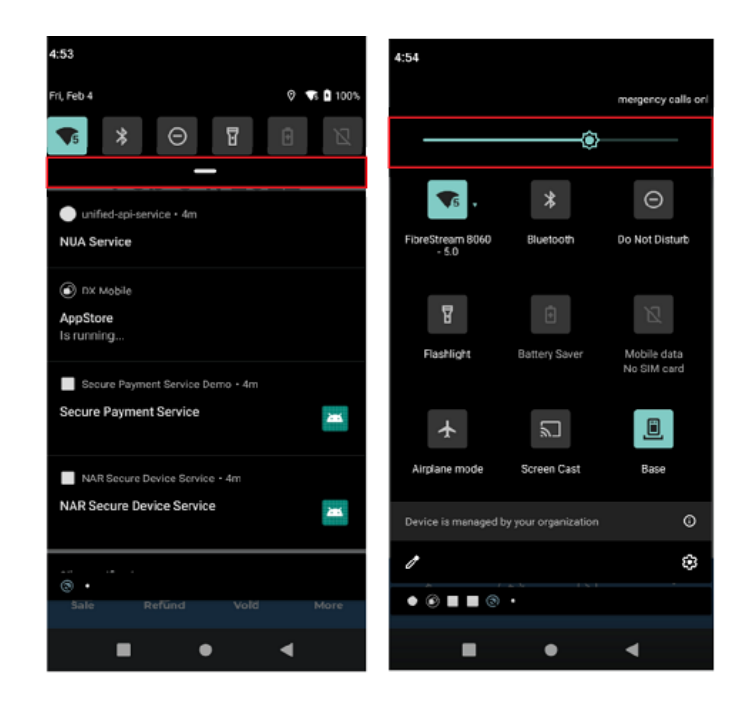

À ce stade, vous devrez peut-être consulter la documentation spécifique ou les instructions fournies par votre fournisseur de système ECR. Les étapes pour effectuer la configuration de la semi-intégration peuvent varier en fonction du système ECR utilisé. Votre fournisseur de système ECR devrait être en mesure de vous guider dans les étapes de configuration restantes et de s'assurer que le système ECR est certifié avec Global Payments.

Il est important de vérifier auprès de votre fournisseur de système ECR qu'il a effectué la certification avec Global Payments avant de procéder à la configuration.

## **Remplacement du rouleau de papier (DX8000 uniquement)**

<span id="page-23-0"></span>Lorsque des bandes colorées apparaissent sur un reçu, cela indique qu'il est nécessaire de changer le rouleau de papier.

Pour remplacer le rouleau de papier de votre terminal DX8000, veuillez suivre ces étapes :

- 1. Ouvrez le couvercle du papier en soulevant le loquet situé en haut du DX8000 et en tirant le couvercle vers l'arrière du terminal.
- 2. Insérez le rouleau de papier approuvé dans le compartiment, en suivant les indications indiquées sur l'image fournie.

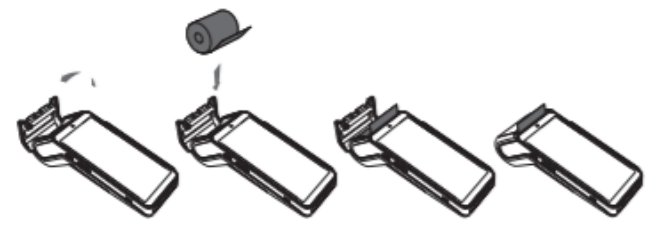

- 3. Tirez le papier jusqu'au sommet du terminal, en vous assurant qu'il est correctement aligné, puis refermez le couvercle.
- 4. Appuyez simultanément sur les deux coins supérieurs du rabat du papier jusqu'à ce qu'il se clipse en place.

N'oubliez pas d'utiliser uniquement des rouleaux de papier approuvés d'un diamètre maximal de 40 mm (1,57"), d'une largeur de 58 mm (2 ¼") et d'une longueur de 18 m. L'utilisation de rouleaux de papier non approuvés peut endommager l'imprimante.

Pour préserver la qualité des rouleaux de papier thermique, conservez-les dans un endroit sec, à l'abri de la lumière fluorescente, de la lumière UV et de l'humidité élevée. Évitez de les stocker près de vinyle, de plastiques, d'adhésifs, de films rétractables, de photocopieurs à toner humide ou de papier carbone pendant de longues périodes.

**REMARQUE :** Si vous utilisez un nouveau rouleau de papier R40, veillez à arracher la première longueur pour éviter d'imprimer sur la trace de l'adhésif.

Commandez du papier thermique répondant aux spécifications suivantes :

- **Largeur du rouleau** : 58 mm  $(2  $\frac{1}{4}$ )$
- **Diamètre du rouleau :** 40 mm

## <span id="page-23-1"></span>**Dépannage**

## **Le lecteur de carte ne fonctionne pas correctement (les cartes ne sont pas lues)**

- <span id="page-23-2"></span>1. Assurez-vous que lors du glissement de la carte, la bande magnétique fait face au côté de l'écran d'affichage du terminal.
- 2. Essayez de glisser la carte à une vitesse régulière, soit plus rapidement ou plus lentement.

1. **Pour éviter les bourrages de papier :** Déchirez le reçu en tirant le papier vers l'avant. 2. **Pour dégager un bourrage de papier :** Retirez le rouleau de papier et réinsérez-le.

global payments L'innovation qui promet.

- 3. Essayez de glisser la carte dans la direction opposée.
- 4. Effectuez une transaction de test en utilisant différentes cartes à bande magnétique pour déterminer si le problème est spécifique à une carte.
- 5. Vérifiez la bande magnétique de la carte pour des rayures ou une usure excessive. Si la carte est endommagée, essayez une autre carte ou testez-la sur un autre terminal.

## <span id="page-24-0"></span>**Le terminal ne fonctionne pas correctement**

- 1. Redémarrez le terminal en appuyant sur le petit bouton rectangulaire sur le côté gauche pendant 2 à 4 secondes, puis relâchez.
- 2. Sur l'écran des options, sélectionnez "**Redémarrer**" pour initier le processus de redémarrage.

**Le papier du reçu est coincé**

<span id="page-24-1"></span>**(uniquement pour le modèle DX8000)**

## <span id="page-24-2"></span>**Le reçu est vierge (uniquement pour le modèle DX8000)**

Si le reçu est vierge, vérifiez que :

- Le rouleau de papier a été correctement inséré dans le terminal.
- Le bon type de papier est utilisé.

## <span id="page-24-3"></span>**Cleaning**

Avant de nettoyer le terminal, assurez-vous que l'alimentation du terminal est éteinte.

Lors du nettoyage du terminal, veuillez suivre ces consignes :

- Assurez-vous que l'alimentation du terminal est éteinte et débranchez l'alimentation avant de procéder au nettoyage.
- Pour enlever la poussière, essuyez délicatement le terminal avec un chiffon humide.
- Pour un nettoyage plus en profondeur, préparez une solution d'eau tiède et de savon doux. Humidifiez un chiffon doux avec la solution et essuyez délicatement les surfaces du terminal.
- Évitez de pulvériser ou de verser directement du liquide de nettoyage sur le terminal. L'entrée de liquide à l'intérieur du boîtier peut causer des dommages importants.
- N'utilisez pas de produits de nettoyage abrasifs, car ils peuvent endommager le plastique et causer des dommages au terminal.
- Évitez de nettoyer les connecteurs électriques.

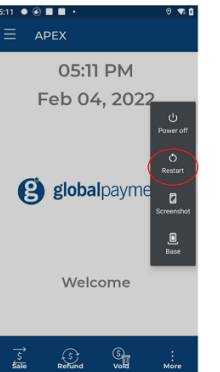

● Le liquide de nettoyage appliqué sur le terminal doit sécher dans un délai d'une minute. Si ce n'est pas le cas, utilisez un chiffon doux pour sécher le terminal.

## <span id="page-25-0"></span>**Spécifications du terminal**

### <span id="page-25-1"></span>**Terminal intelligent DX8000**

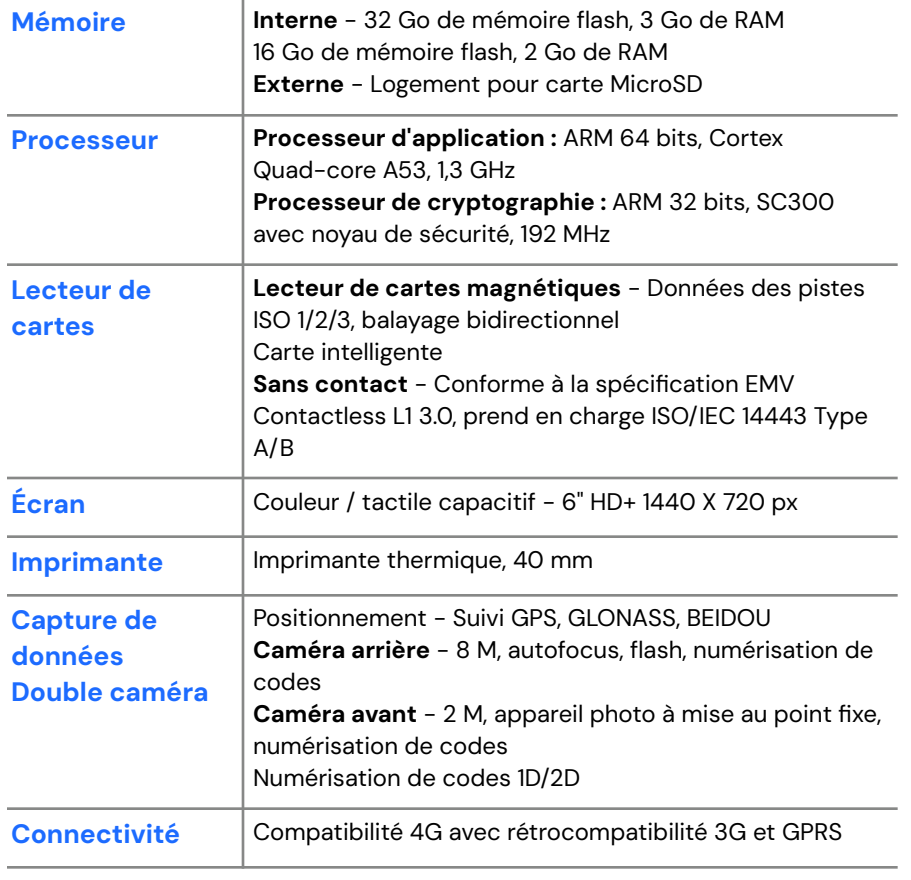

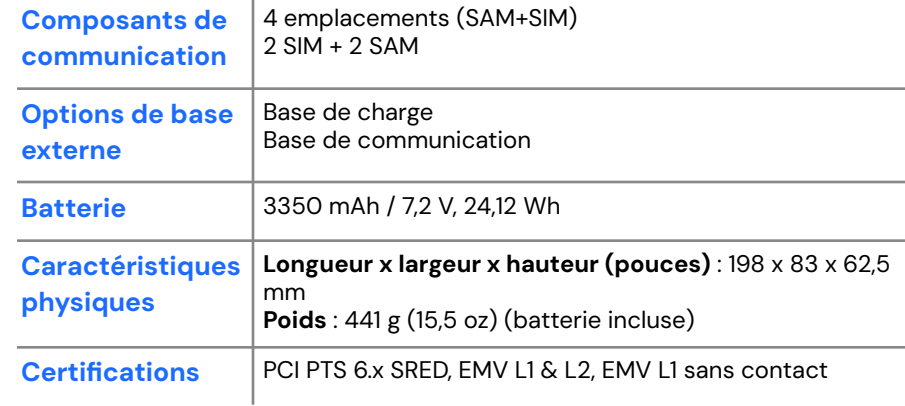

## <span id="page-25-2"></span>**Terminal intelligent EX8000**

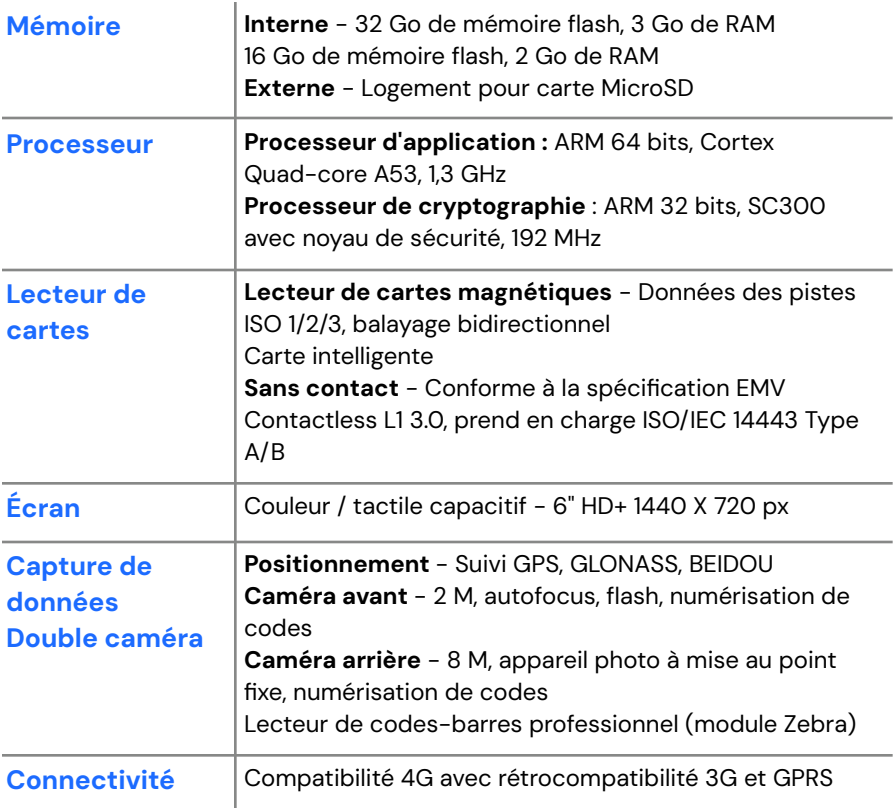

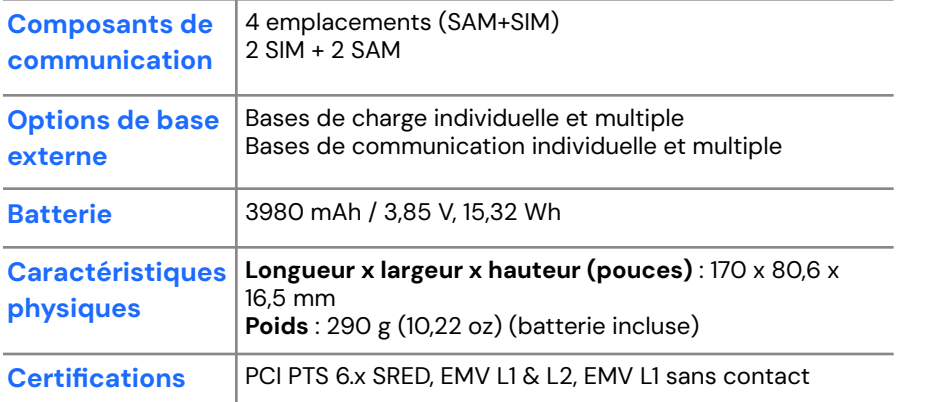

## <span id="page-26-0"></span>**Service et assistance**

Pour obtenir des informations sur le service et la réparation des terminaux intelligents Global Payments DX8000/EX8000, veuillez contacter le service clientèle de Global Payments au **1 800 263-2970**.

#### **REMARQUE :**

Ne tentez en aucun cas d'effectuer vous-même des réparations, des ajustements ou des services sur ce produit. Veuillez contacter le service clientèle de Global Payments au **1 800 263-2970**. Les services effectués par des personnes autres que les représentants autorisés de Global Payments ne sont pas autorisés.

### <span id="page-26-1"></span>**Retour d'un terminal pour réparation**

Il est important de retourner rapidement les appareils défectueux lorsque vous recevez un terminal de remplacement. Le fait de ne pas le faire peut entraîner des frais appliqués à votre compte.

Si vous avez des questions ou avez besoin d'aide concernant le retour des terminaux, le centre d'assistance clientèle de Global Payments est disponible 24 heures sur 24, sept jours sur sept pour vous aider. Ils

globalpayments L'innovation qui promet.

peuvent vous fournir des conseils et une assistance pour retourner les appareils défectueux.

Veiller à effectuer les retours dans les délais contribue au bon fonctionnement de votre compte et permet une gestion efficace des réparations ou des remplacements nécessaires.